**S/4HANA How-To-Guide** Document Version: 1.2 – 2016-12-16 **RELEASED FOR CUSTOMERS**

# **SAP S/4HANA 1511 OP Fiori Configuration for Multiple Clients**

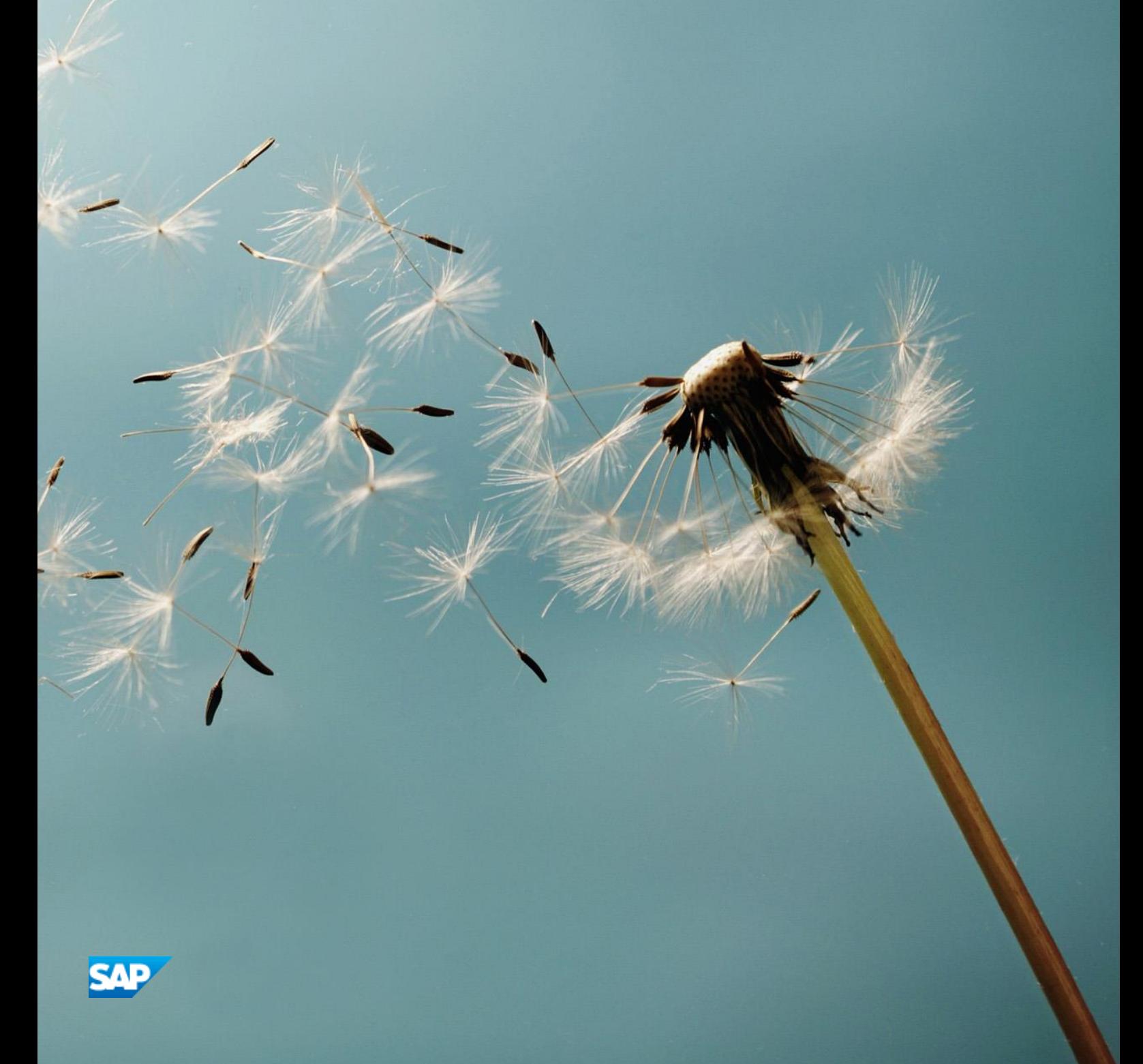

# **Document History**

The following table provides an overview of the most important document changes.

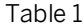

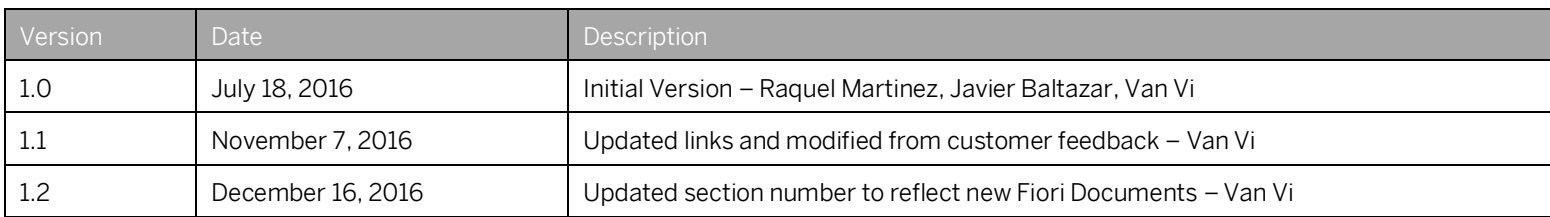

# **Typographic Conventions**

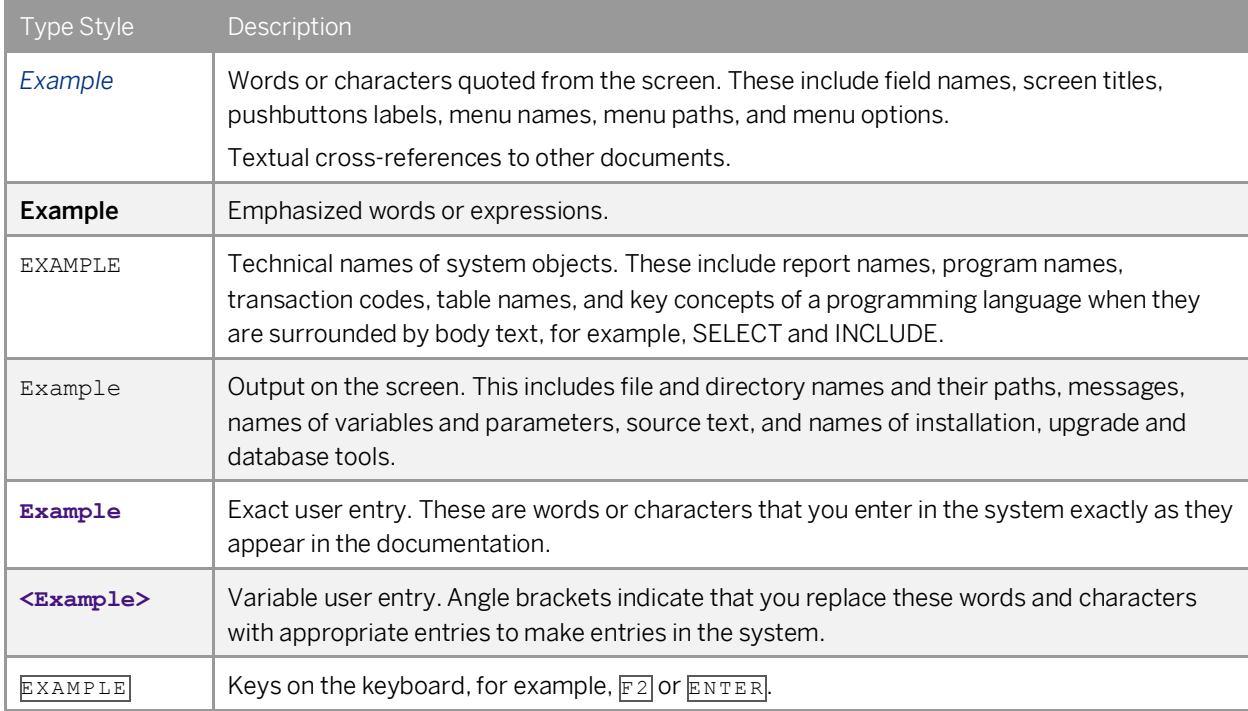

# **Table of Contents**

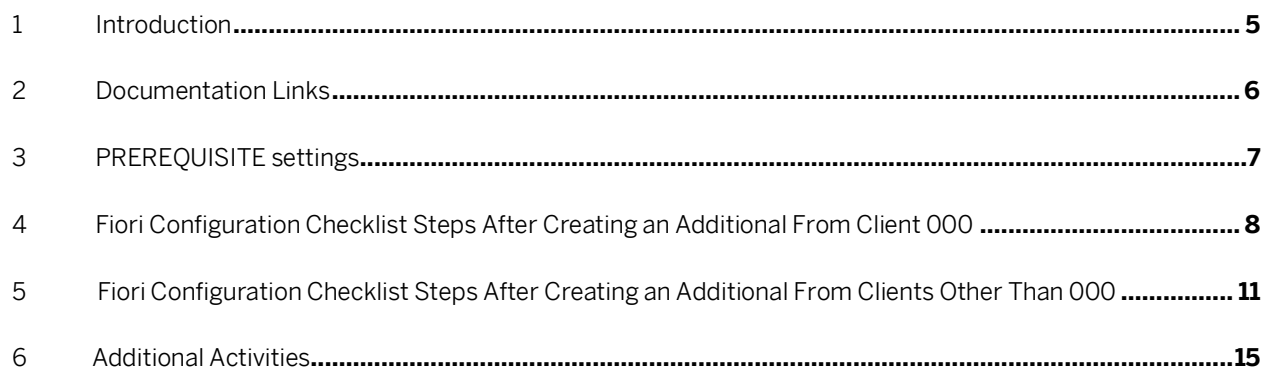

#### <span id="page-4-0"></span>**2 Introduction**

This document will detail the steps required to setup additional clients in an S/4HANA OP system. As there are customer requirements in Sandbox Development, and Quality or Test environments to create more than one client for various usages, this document can be used as a checklist to detail the steps that need to be rerun within the Fiori building block documents as well as the Administration guide. Please refer to the "Documentation Links" section for the links to the documentation being referenced.

As a tip to use this document, please see sections "Fiori Configuration Checklist Steps After Creating an Additional From Client 000" or "Fiori Configuration Checklist Steps After Creating an Additional From Clients Other Than 000" to determine which steps you need to follow. For example, if you created a client copy from 000 in the Fiori Frontend and S/4HANA Backend servers, you will need to follow the section "Fiori Configuration Checklist Steps After Creating an Additional From Client 000". All other client copies where the source client is other than 000, you will need to use section "Fiori Configuration Checklist Steps After Creating an Additional From Clients Other Than 000". Within this section, the tasks are also dependent on the client copy profiles used as well, so please pay special attention to the column "Additional Information" for more details.

### <span id="page-5-0"></span>**2 Documentation Links**

Below are the links to various S/4HANA OP 1511 documentation to be used as reference to the installation.

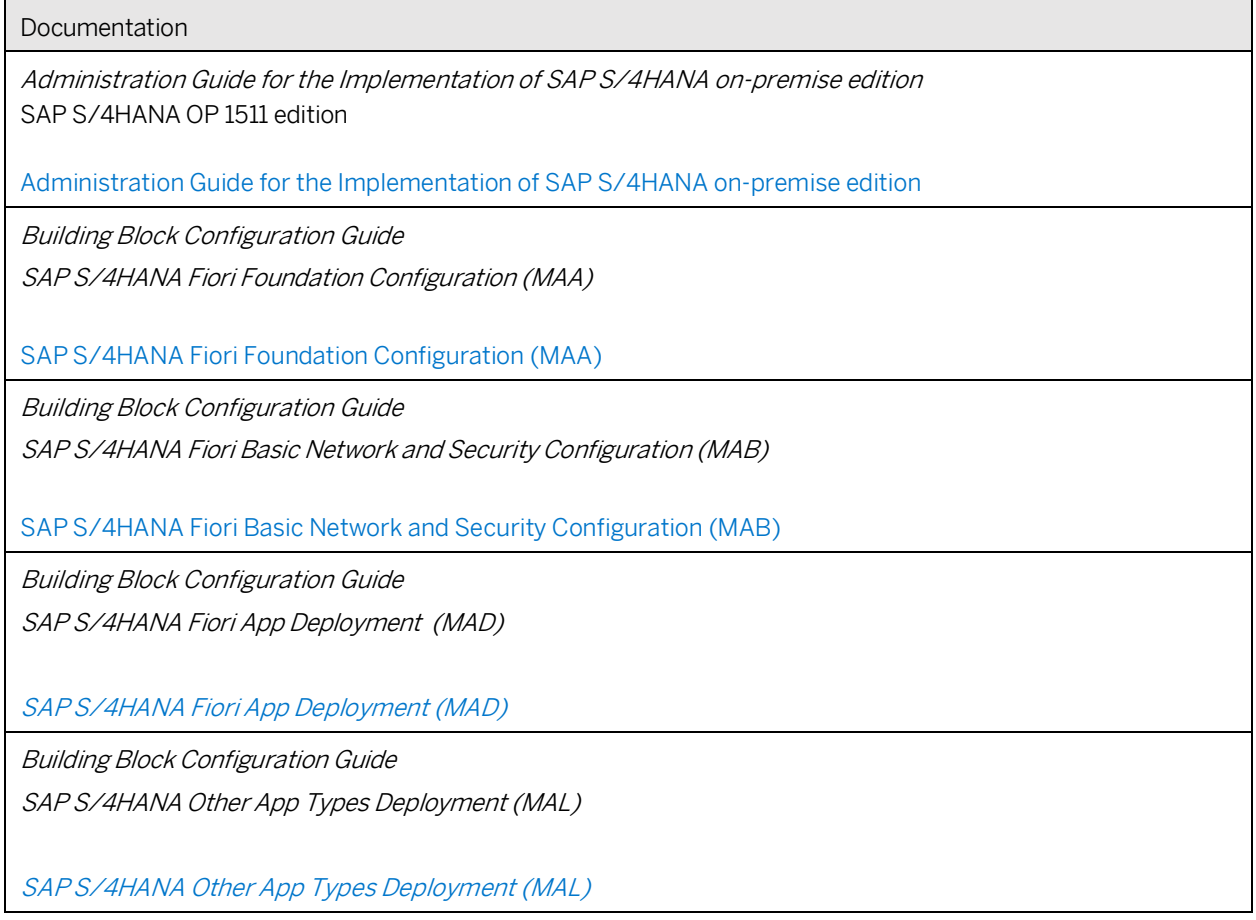

### <span id="page-6-0"></span>**3 PREREQUISITE settings**

This section describes the prerequisite items that must be completed before you start the configuration steps required for Fiori on additional clients in the Fiori Frontend and the corresponding Backend server.

o You have completed the initial configuration of the Frontend Server, Backend Server, and Web Dispatcher for the initial client following the Admin Guide and all relevant Fiori documents within the reference section.

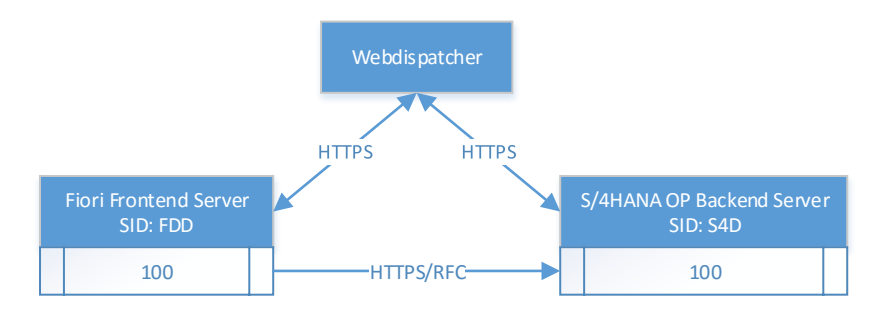

o You have completed the creation of additional clients in the Frontend Server and Backend server and now want to do the Fiori configuration between the clients.

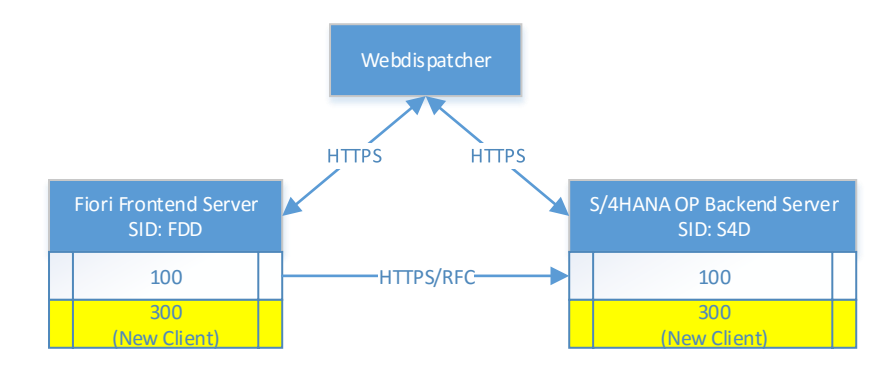

#### <span id="page-7-0"></span>**4 Fiori Configuration Checklist Steps After Creating an Additional From Client 000**

The below checklist is used to configure Fiori for a newly created client from client 000. For example, if you are creating a second client for activating Best Practices, the source client would be from 000 using the tables while the target client is populated in table /FTI/T\_NOCLN000 and referencing table /FTI/TWHITEL01 during the copy procedure.

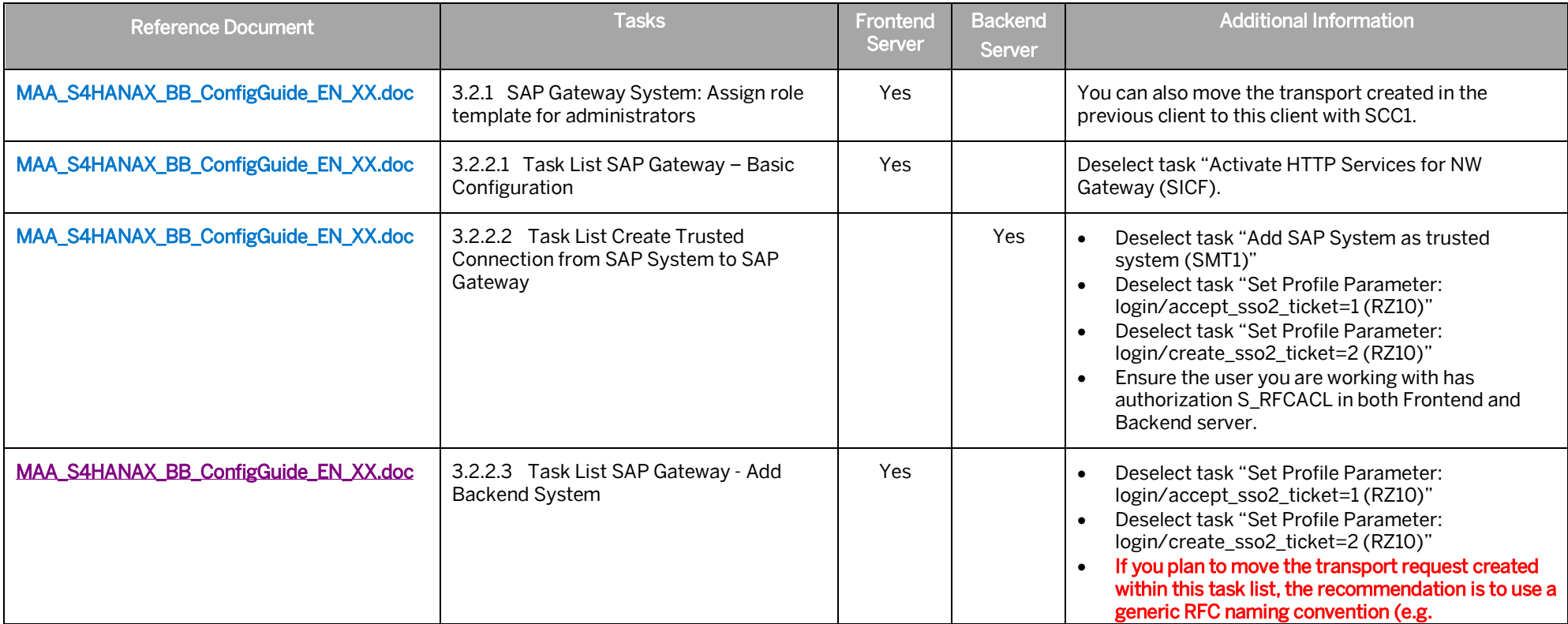

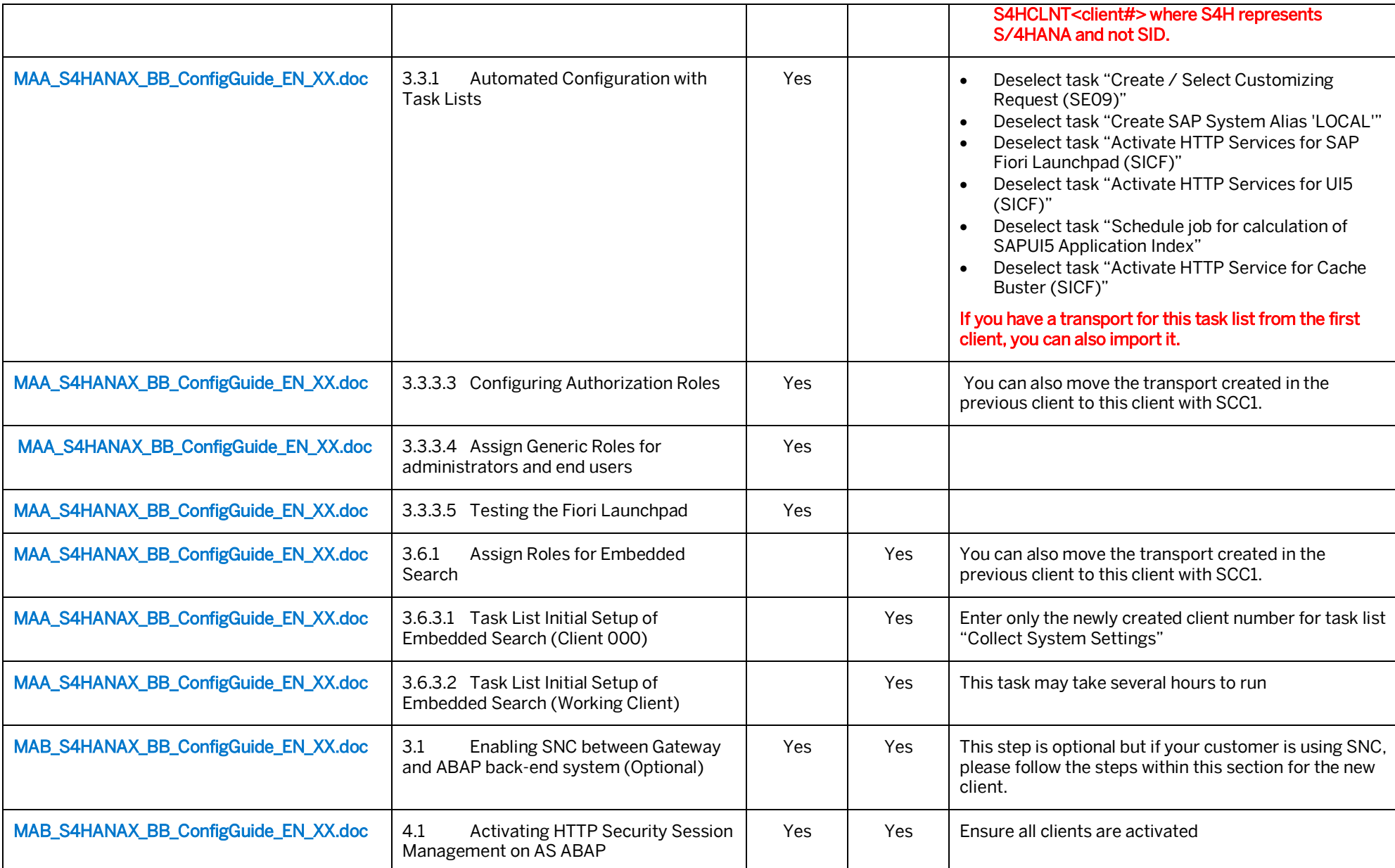

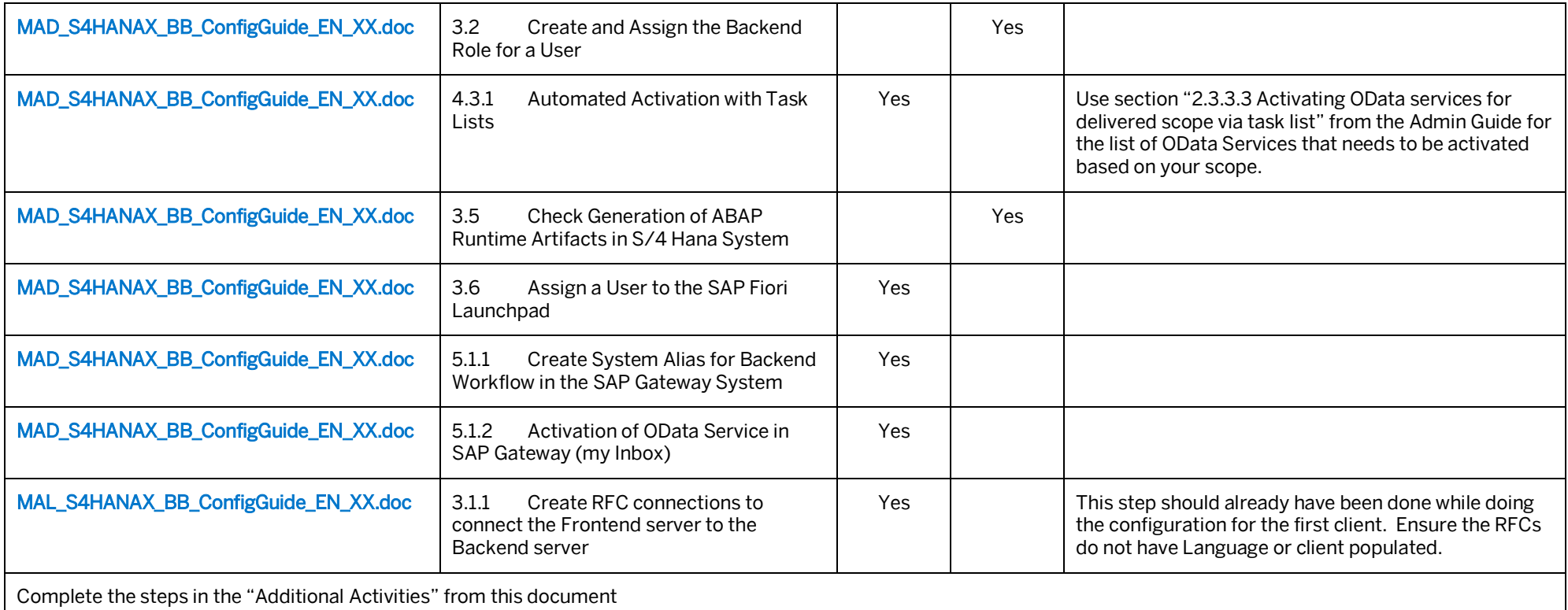

#### <span id="page-10-0"></span>**5 Fiori Configuration Checklist Steps After Creating an Additional From Clients Other Than 000**

The below checklist is used to configure Fiori for a newly created client from clients other than 000. For example, in your environment you have a client 100 that has already been configured for Fiori usage between Web Dispatcher, Frontend Server and Backend Server. Then, you create a client copy from client 100 into a new client. The below steps will be used to assist with the post-copy configuration tasks. Please refer to the column "Additional Information" on determining which steps are required and which can be skipped based on the client copy profile used.

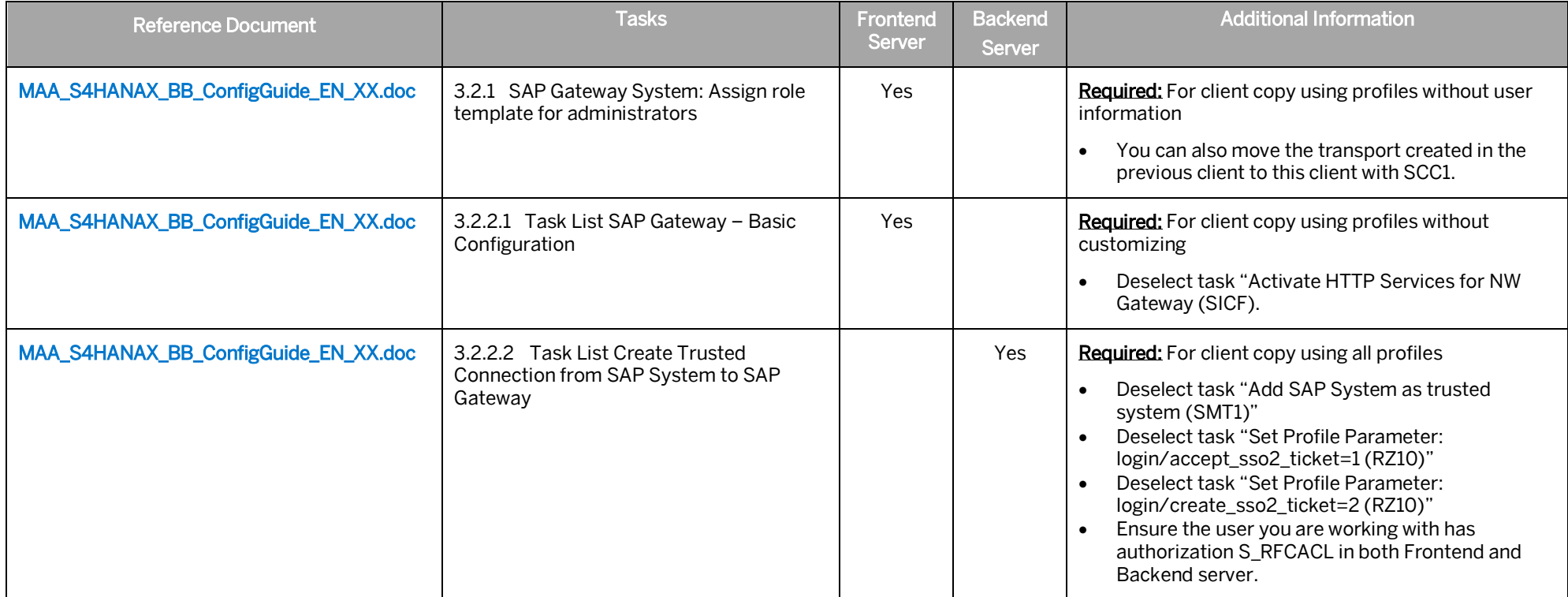

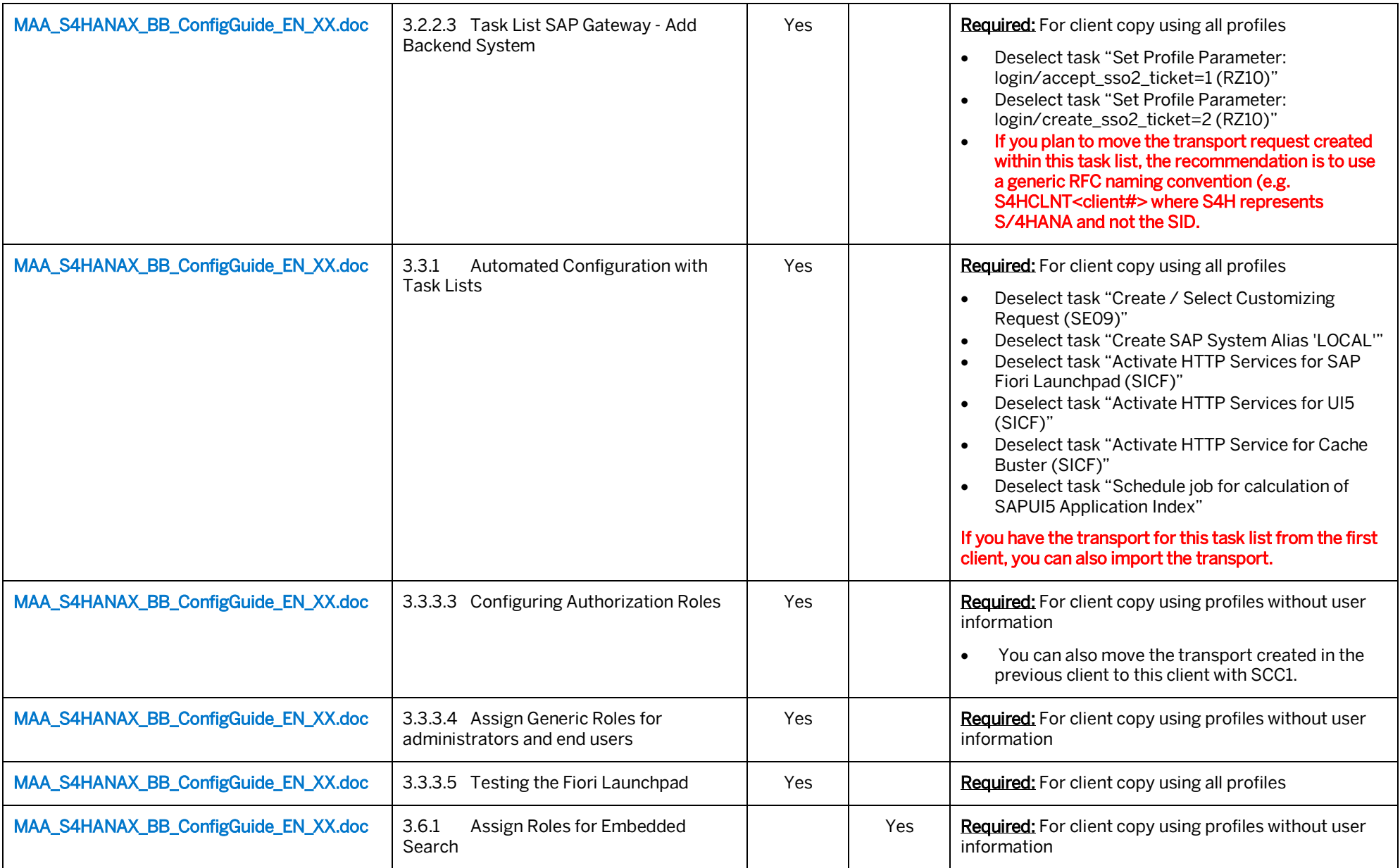

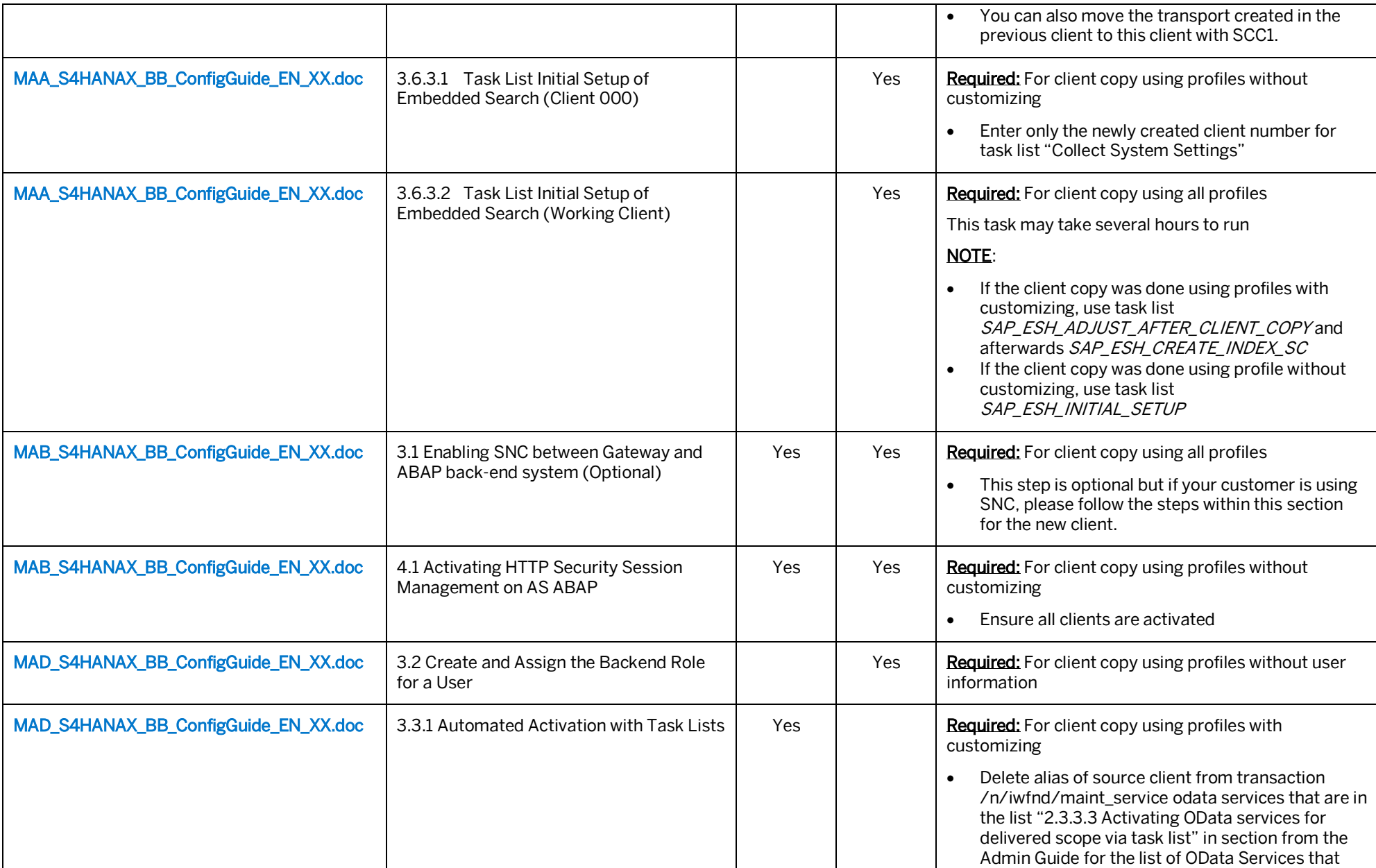

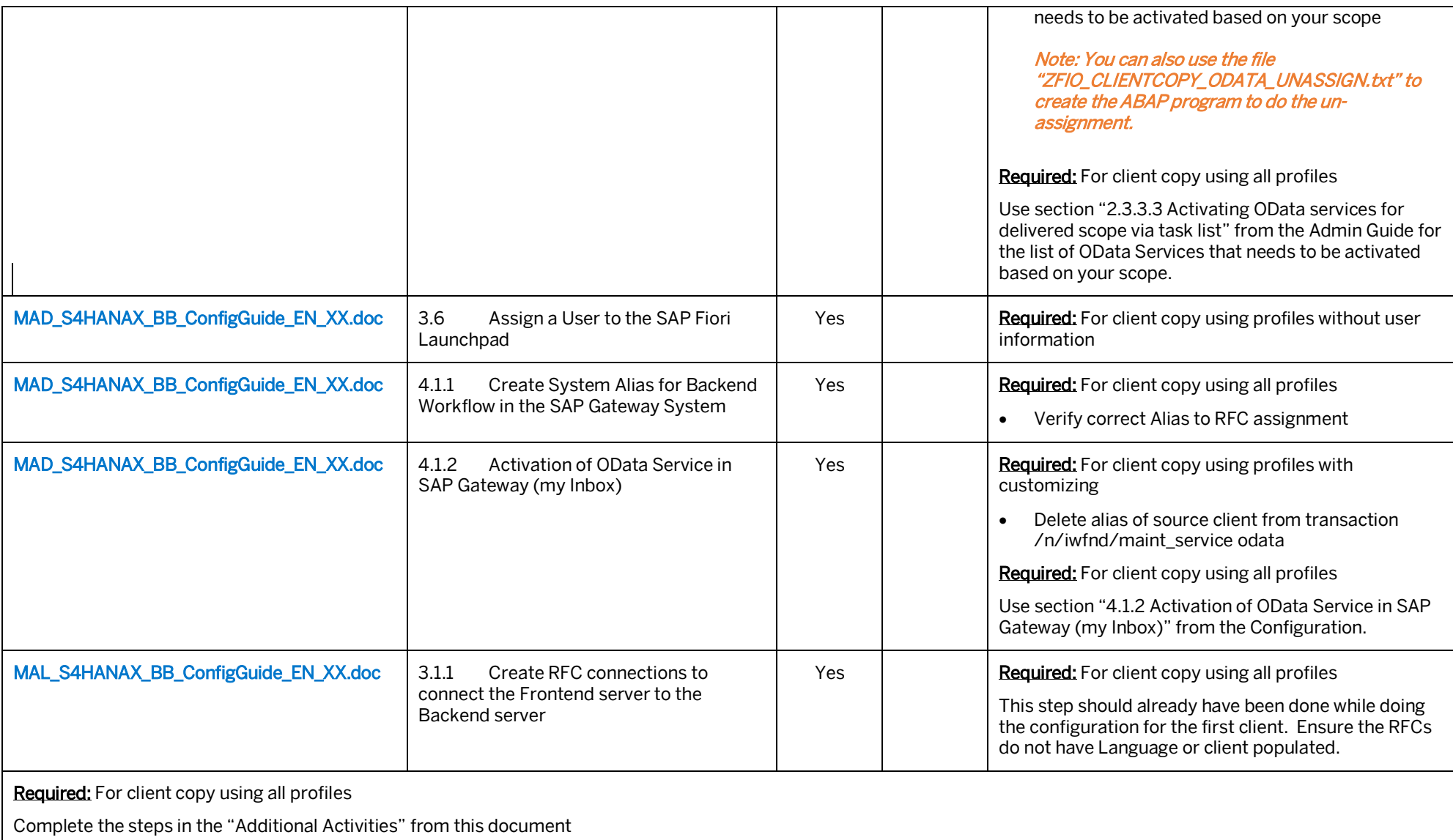

#### <span id="page-14-0"></span>**6 Additional Activities**

- 1. Open the Web Dispatcher profile and ensure the parameters for "wdisp/system\_#" does not have "CLIENT=###" values. The client number is not required.
- 2. Enable client check box in FLP:
	- a. Go to transaction SICF.
	- b. Enter "flp" as the service name and apply filter

c. Double click the "flp" service and go to the "Error Pages". Ensure you are in change mode. Scroll down and click on the "Configuration" button.

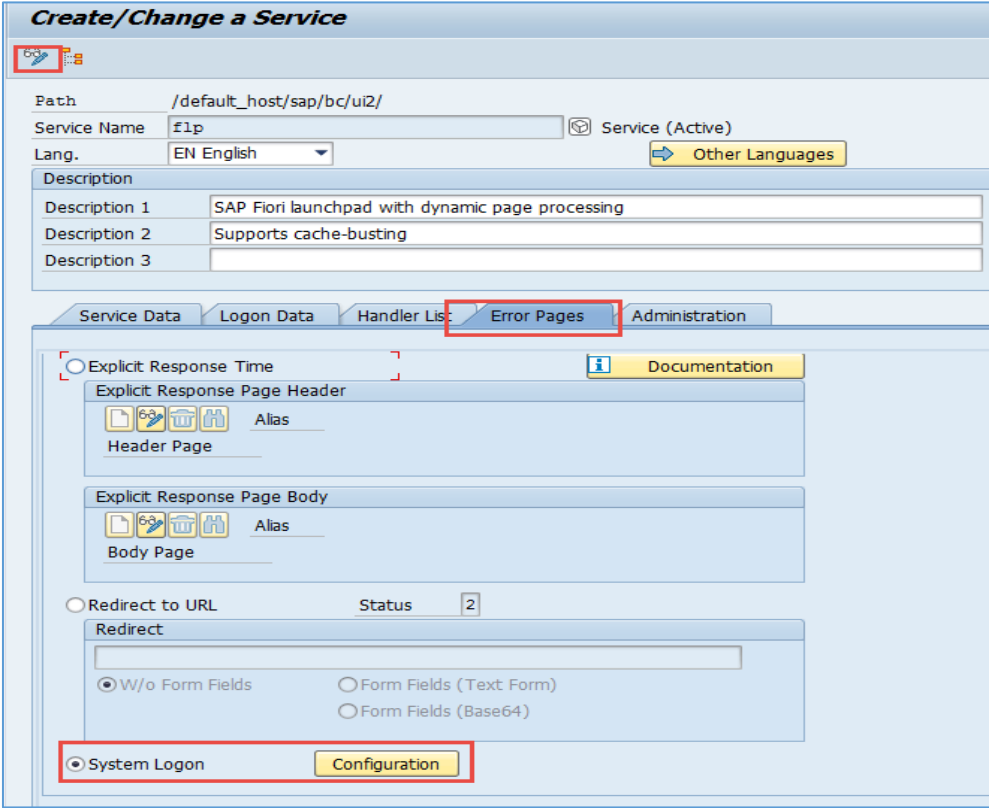

d. Check the "Client" checkbox. Then click Enter.

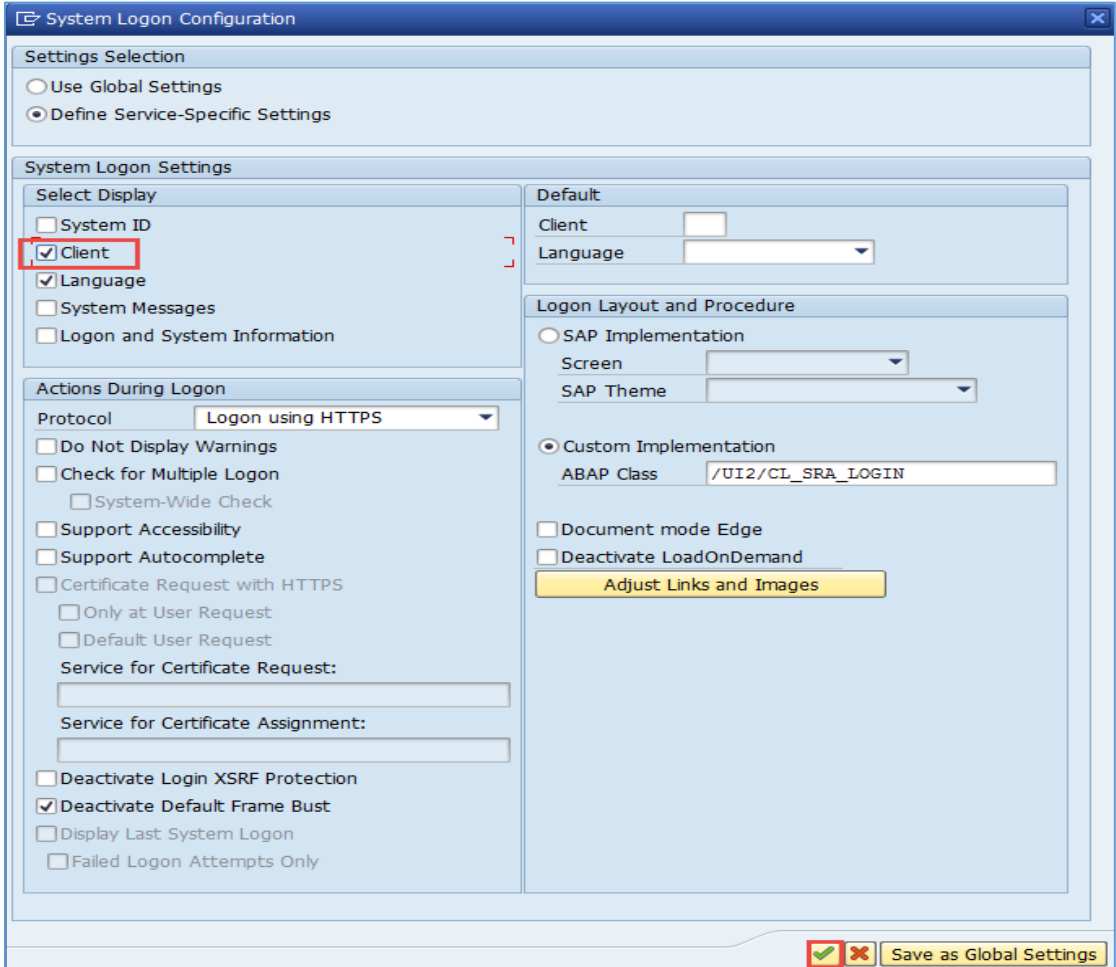

- e. Click Save.
- 3. Modify the below RFCs to remove the client:
	- a. R3 connections for S4<XXX>\_RFC
	- b. HTTP Connections to ABAP System for S4<XXX>\_HTTPS

#### **www.sap.com/contactsap**

© 2015 SAP SE or an SAP affiliate company. All rights reserved. No part of this publication may be reproduced or transmitted in any form or for any purpose without the express permission of SAP SE or an SAP affiliate company.

The information contained herein may be changed without prior notice. Some software products marketed by SAP SE and its distributors contain proprietary software components of other software vendors. National product specifications may vary. These materials are provided by SAP SE or an SAP affiliate company for informational purposes only, without representation or warranty of any kind, and SAP or its affiliated companies shall not be liable for errors or omissions with respect to the materials. The only warranties for SAP or SAP affiliate company products and services are those that are set forth in the express warranty statements accompanying such products and services, if any. Nothing herein should be construed as constituting an additional warranty. SAP and other SAP products and services mentioned herein as well as their respective logos are trademarks or registered trademarks of SAP SE (or an SAP affiliate company) in Germany and other countries. All other product and service names mentioned are the trademarks of their respective companies. Please see [www.sap.com/corporate-en/legal/copyright/index.epx](http://www.sap.com/corporate-en/legal/copyright/index.epx) for additional trademark information and notices.

**Material Number:** 

SAP